**TUTA-Q5 Vakoilukamera**

# **Käsikirja**

**Käsikirja v1.0**

Viimeisin versio käsikirjasta: http://www.microdata.fi/pdf/TUTA/TUTA-Q5\_kasikirja.pdf

#### TUTA-Q5 käsikirja

# **SISÄLTÖ**

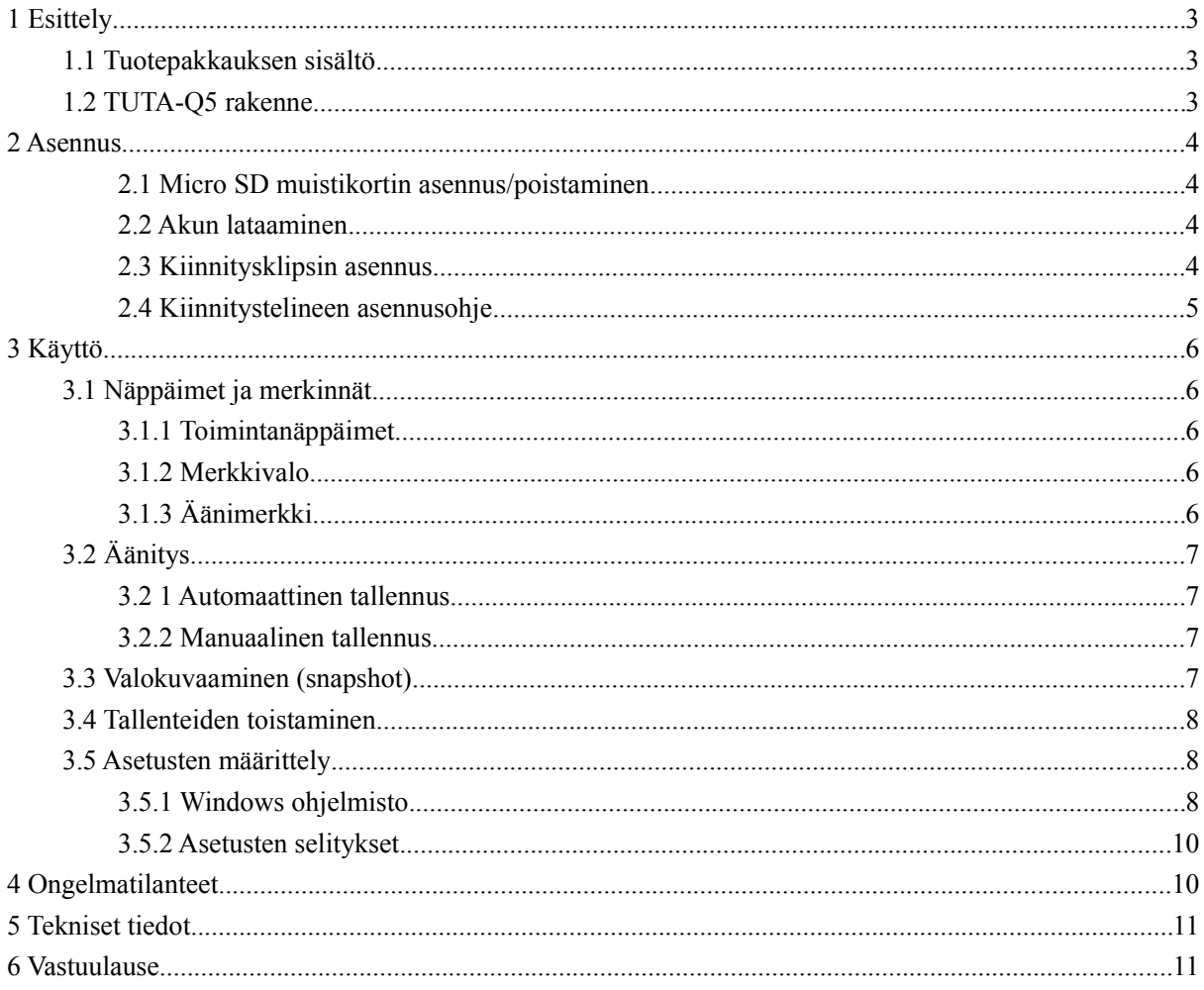

# 1 Esittely

## **1.1 Tuotepakkauksen sisältö**

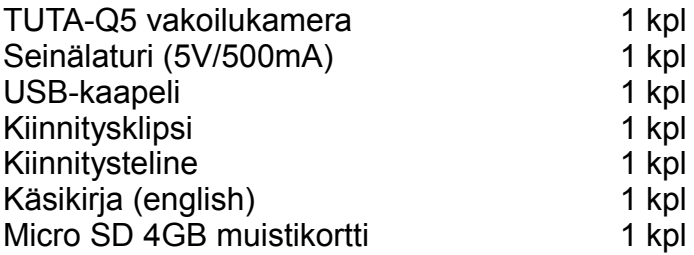

## **1.2 TUTA-Q5 rakenne**

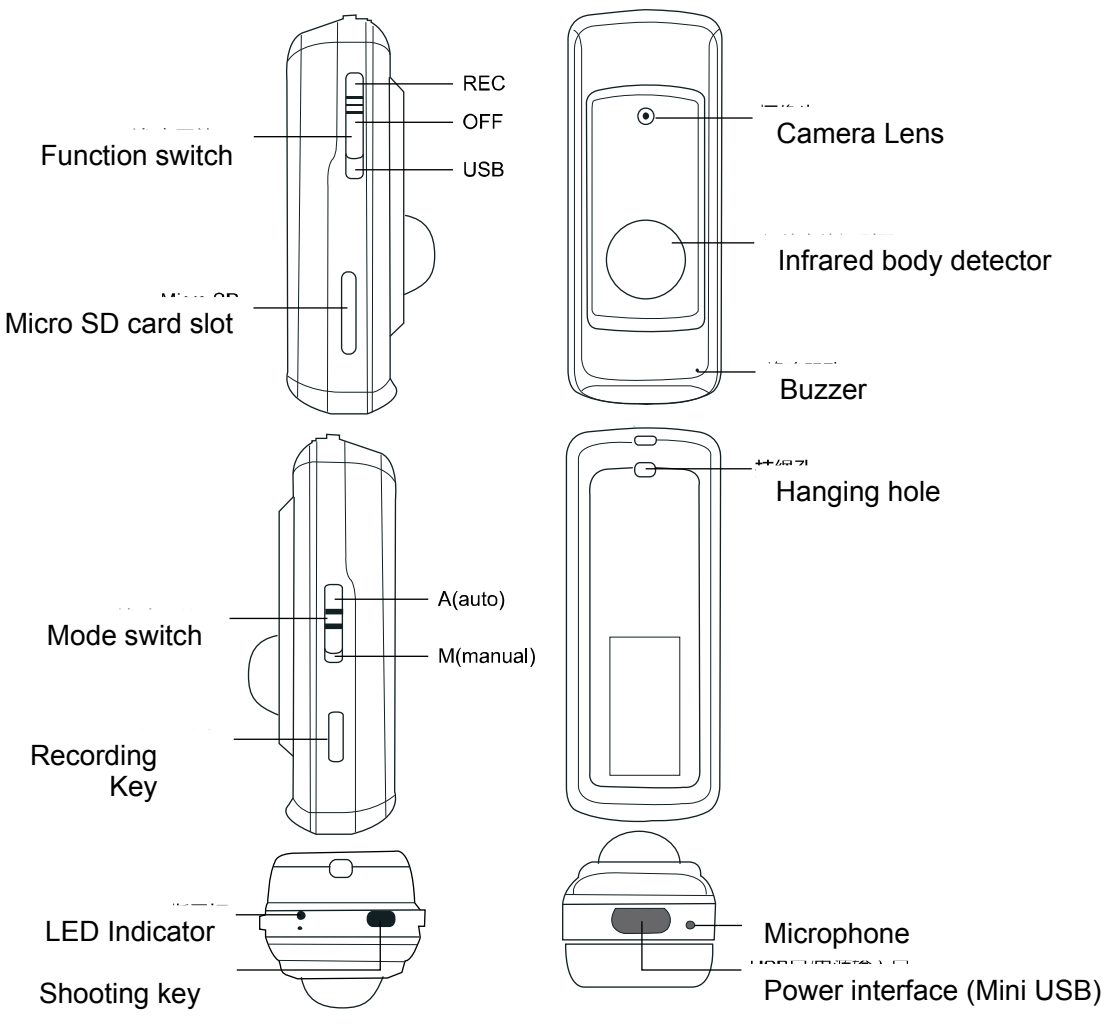

**Kuva 1: TUTA-Q5 rakenne**

# **2 Asennus**

## **2.1 micro SD muistikortin asennus/poistaminen**

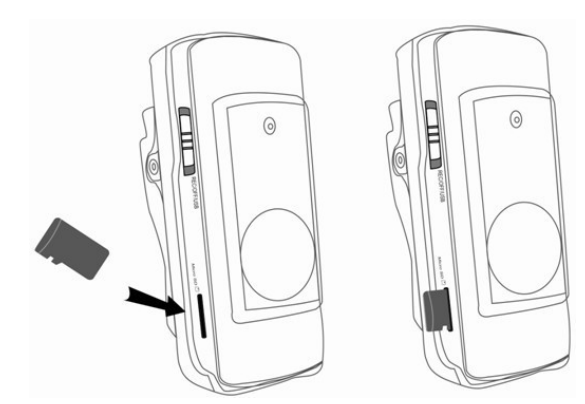

**Kortin asentaminen:** Laita kortin liitinpinnat alaspäin ja työnnä se korttipaikkaan kunnes kuulet "klik". *Huom: Tuotepaketissa muistikortti on valmiina asennettuna!*

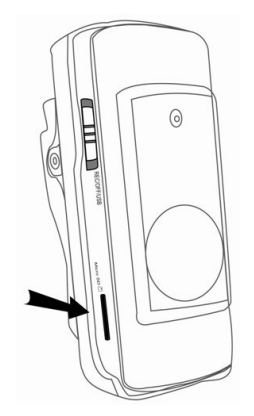

**Kortin poistaminen:** Paina Micro SD korttia kunnes kuulet "klik" äänen ja muistikortti vapautuu.

### **2.2 Akun lataaminen**

TUTA-Q5 kamerassa on sisäänrakennettu akku, jota voidaan ladata tietokoneella USB-kaapelin avulla tai tuotepakkauksen mukana toimitetulla seinälaturilla. Akku latautuu noin tunnissa.

**Akun kesto**: Täyteen ladattu akku kestää max. 1.5h jatkuvaa tallennusta ja valmiustilassa max 4 vuorokautta.

4

### **2.3 Kiinnitysklipsin asennus**

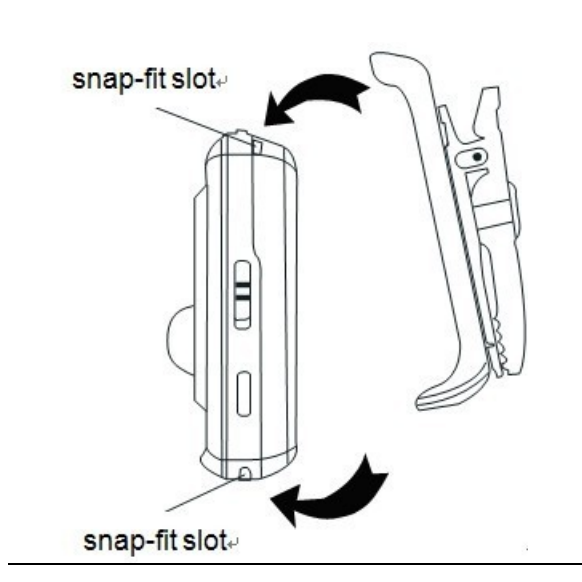

**Kameran asentaminen kiinnitysklipsiin**: Kiinnitä klipsin yläosa kameran yläosaan ja työnnä sen jälkeen alaosa kiinni niin, että kuulet klip-äänen.

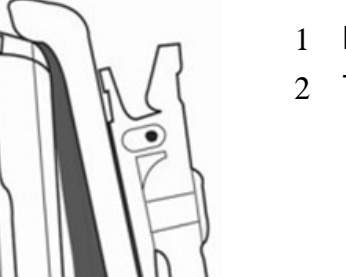

#### **Kiinnitysklipsin irroitus**:

- 1 Liuuta kameran alaosasta klipsiä varovasti ulospäin.
- 2 Työnnä klipsi ylöspäin.

# **2.4 Kiinnitystelineen asennusohje**

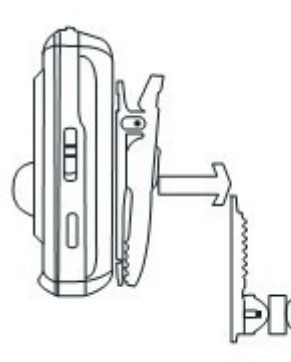

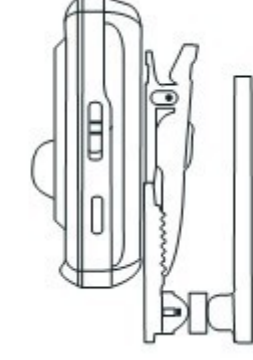

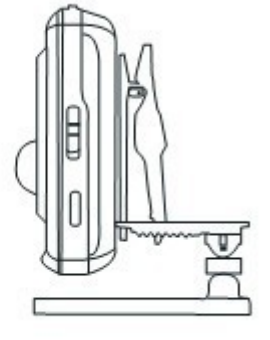

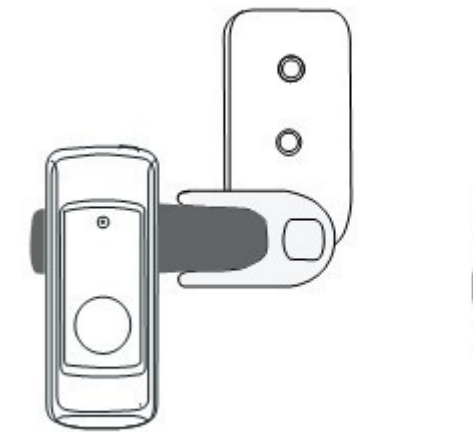

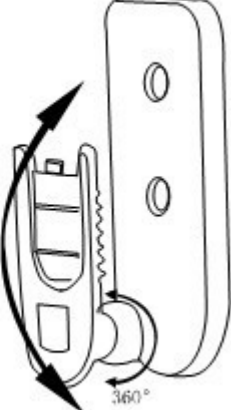

# **3 Käyttö**

# **3.1 Näppäimet ja merkinnät**

### **3.1.1 Toimintanäppäimet**

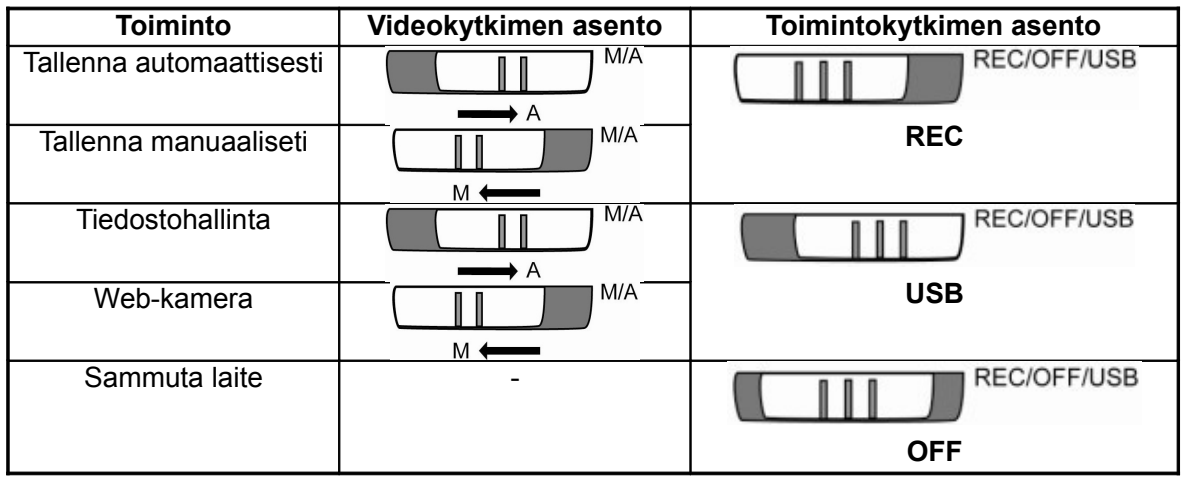

**Huom**: Toimintokytkin pitää olla OFF-asennossa ennen videokytkimen vaihtoa.

#### **3.1.2 Merkkivalo**

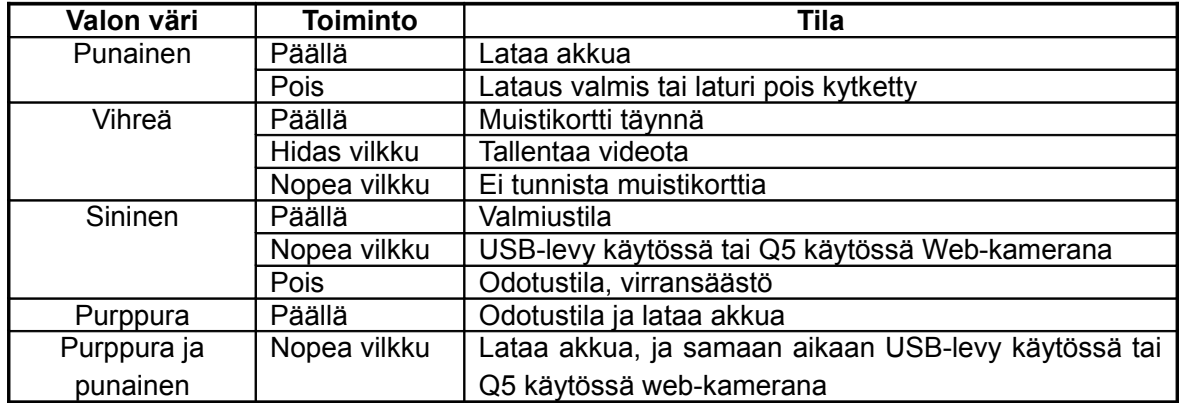

Vinkki: Hidas vilkku = 1x / sek., nopea vilkku = 2x / sek.

### **3.1.3 Äänimerkki**

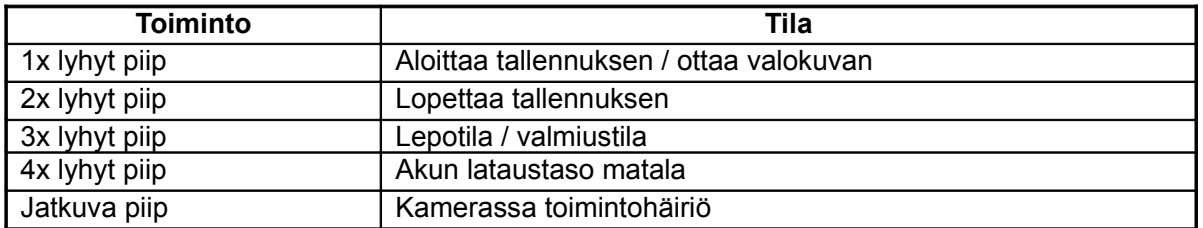

# **3.2 Äänitys**

#### **3.2 1 Automaattinen tallennus**

#### **Videokytkin** → A

#### **Toimintokytkin** → REC

Merkkivalo vaihtuu siniseksi.

TUTA-Q5 aloittaa tallennuksen heti, kun ääni tai liiketunnistus aktivoituu. Merkkivalo vaihtuu vihreäksi vilkuksi.

TUTA-Q5 siirtyy automaattisesti valmiustilaan jos tunnistusta ei havaita kahteen minuuttiin.

Paina **Videokytkintä** pysäyttääksesi tallennuksen manuaalisesti. Merkkivalo vaihtuu siniseksi

#### **3.2.2 Manuaalinen tallennus**

#### **Videokytkin** → M

**Toimintokytkin** → REC

Merkkivalo vaihtuu siniseksi.

If the indicator light be off, paina **Valokuvausnäppäintä (shooting)**; Merkkivalo vaihtuu siniseksi.

Paina **Tallennusnäppäintä (record)** to start recording video; The merkkivalo will turn green flashing.

Paina **Tallennusnäppäintä (record)** again to stop recording; Merkkivalo vaihtuu siniseksi.

# **3.3 Valokuvaaminen (snapshot)**

**Videokytkin** → M

**Toimintokytkin** → REC

Merkkivalo vaihtuu siniseksi.

Jos merkkivalo sammuu, painamalla **Valokuvausnäppäintä (shooting)**; Merkkivalo vaihtuu siniseksi.

Paina **Valokuvausnäppäintä** ottaaksesi valokuvan.

# **3.4 Tallenteiden toistaminen**

• **Tapa 1: Tietokoneella (Windows, Linux, MAC). Toimintokytkin** → OFF **Videokytkin** → A Kytke TUTA-Q5 tietokoneeseen USB-kaapelilla. **Toimintokytkin** → USB TUTA-Q5 tunnistuu tietokoneella siirrettävänä massamuistina, jonka jälkeen MicroSD-muistikortin tiedostoja voidaan käsitellä. • **Tapa 2: Muistikortin lukija.**

#### **Toimintokytkin** → OFF

Irroita Micro SD muistikortti ja asenne se muistikortinlukijaan.

Kytke lukija tietokoneeseen käsitelläksesi tiedostoja.

#### • **Tiedostonimet:**

Tallenteet ovat  $\Box$  VIDEO -hakemistossa

Avaa nähdäksesi alihakemistot 11030300 . Jokainen kansio on nimetty

6-merkkisesti ja kahdella sarjanumerolla. A 11030300 alihakemisto tarkoittaa, että video on tallennettu Maalikuun 3. päivänä, 2011 hakermiston sarjanumero on 00.

Avaa 11030300 nähdäksesi JPG-kuvat ja AVI-videotiedostot. Tiedostot on

nimetty Toimitila+Aika. A tarkoittaa automaattinen videotallenne, M tarkoittaa manuaalinen videotallenne, P tarkoittaa valokuva. Esim. A111224.AVI tarkoittaa automaattista videotallennetta, joka on otettu klo 11:12:24. P205903.JPG tarkoittaa valokuvaa, joka on otettu klo 20:59:03.

On suositeltavaa, että tiedostot kopioidaan tietokoneelle ennen toistoa.

• **Aika:**

Jos akku loppuu kokonaan tai akku irroitetaan, TUTA-Q5 aika-asetukset katoavat. Tässä tapauksessa aika-asetukset tulee määritellä uudestaan.

# **3.5 Asetusten määrittely**

### **3.5.1 Windows ohjelmisto**

**Toimintokytkin** → OFF **Videokytkin** → A

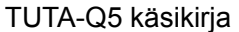

Kytke TUTA-Q5 tietokoneeseen USB-kaapelilla. **Toimintokytkin** → USB

Käynnistä asetusohjelmisto tuplaklikkaamalla **on kultaalista jouka löytyy Q5** 

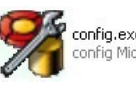

muistikortilta.

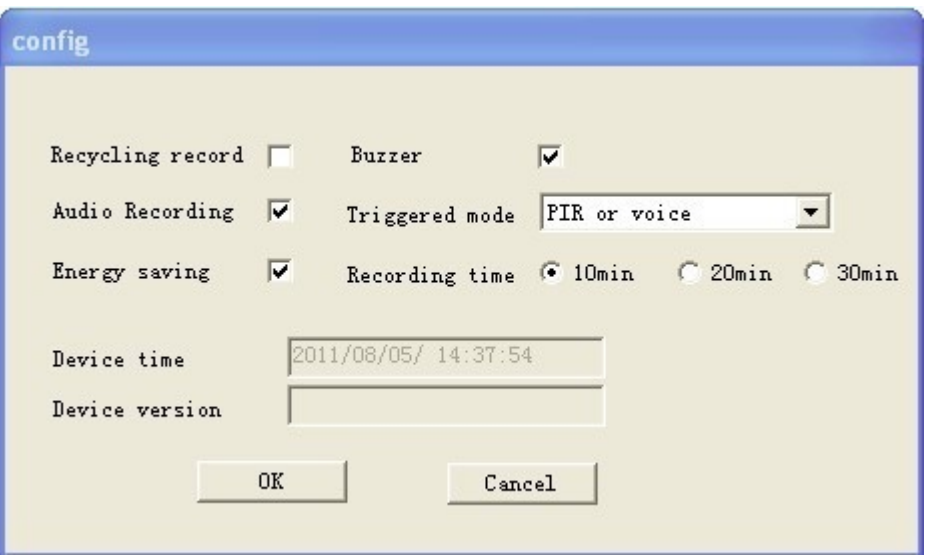

• Määrittele asetukset ja paina OK, ohjelma sulkeutuu automaattisesti ja asetukset

tallentuvat asetustiedostoon  $\Box$  TIMECFG TXT, joka luodaan / tallennetaan Mirco

SD-muistikortille.

- Irroita TUTA-Q5 tietokoneesta, sammuta laite <20 sekunnin ajaksi.
- **Toimintokytkin** → REC
- TUTA-Q5 lukee tiedoston  $\boxed{\equiv}$  TIMECFG. TXT ja poistaa sen tämän jälkeen

automaattisesti.

• Kuinka tarkistaa asetuksen onnistuminen?

**Toimintokytkin** → OFF

**Videokytkin** → A

Kytke TUTA-Q5 tietokoneeseen USB-kaapelilla.

#### **Toimintokytkin** → USB

Jos  $\Box$  TIMECFG TXT -tiedosto on vielä muistikortilla, tarkoittaa se ettei

toiminto ole onnistunut ja se tulisi tehdä uudestaan ohjeen mukaisesti.

#### **3.5.2 Asetusten selitykset**

- **Recycling record**: Kun muistikortti täyttyy, poistetaan vanhat tiedostot uusille tallenteille.
- **Audio recording**: Määritellään tuleeko videoon ääni mukaan vai ei.
- **Buzzer**: Määritellään merkkiääni päälle tai pois päältä.
- **Energy saving**: Energiasäästötila, kun TUTA-Q5 toimii akulla ja on valmiustilassa (merkkivalo palaa sinisenä), TUTA-Q5 sammuttaa merkkivalon ja vähentää virrankulutusta ja siirtyy lepotilaan, kun liikettä/ääntä ei ole havaittu 1 minuuttiin. Oletusarvoisesti virransäästötila ei ole päällä.
- **Triggered mode**: Liipaisutilat, neljä eri vaihtoehtoa.
	- a. PIR sensor or voice sensor is triggered (oletus); ääni- ja liiketunnistus
	- b. Only PIR sensor is triggered; vain liiketunnistus
	- c. Only voice sensor is triggered; vain äänitunnistus
	- d. PIR sensor and voice sensor are triggered at the same time, samanaikaiseti ääni- ja liiketunnistus.
- **Recording time**: Määrittele videon maksimi tallennusaika. Oletusarvo 10 min.
- **Device Time**: TUTA-Q5 synkronoi kellonajan automaattisesti tietokoneelta, kun laite on tietokoneeseen kytkettynä ja asennusohjelmisto käynnistetty.
- **Device version**: Näyttää TUTA-Q5 kameran ohjelmistoversion.

# **4 Ongelmatilanteet**

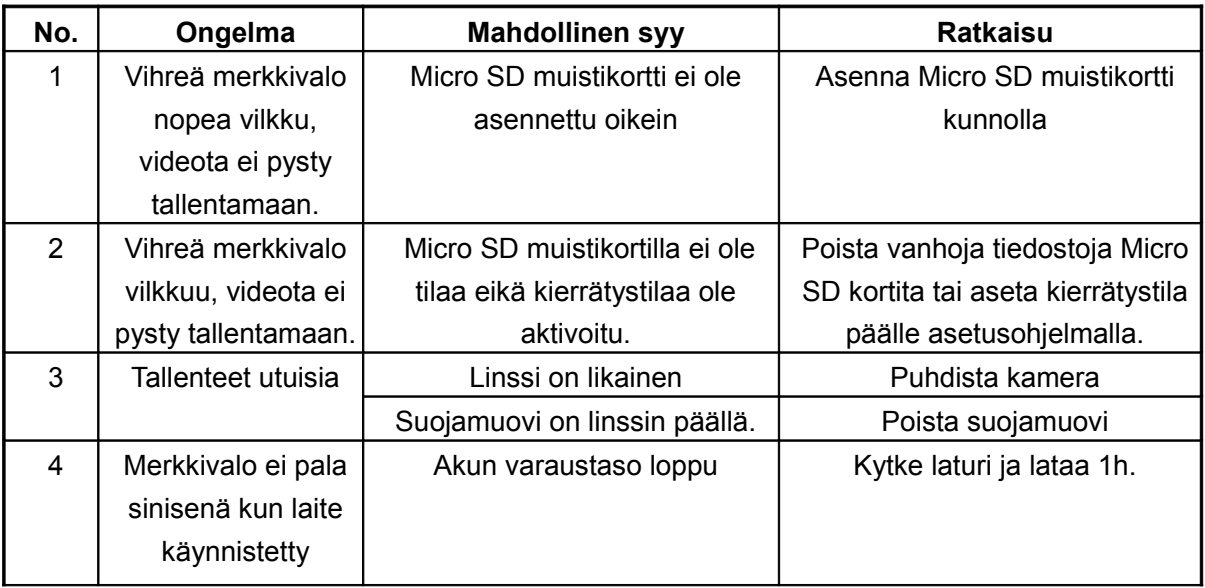

| No. | Ongelma            | <b>Mahdollinen syy</b>          | <b>Ratkaisu</b>                    |
|-----|--------------------|---------------------------------|------------------------------------|
|     |                    | Akussa virtaa, manuaalinen      | Paina Kuvauspainiketta kerran      |
|     |                    | tallennus päällä.               |                                    |
|     |                    |                                 |                                    |
| 5   | Äänitysaika ei ole | Ulkoinen virransyöttö katkennut | Käytä asennustyökalua              |
|     | oikea              | ja akun varaustaso loppunut.    | määritelläksi kellonaika.          |
|     |                    |                                 |                                    |
|     |                    | Ulkoinen virransyöttö           |                                    |
|     |                    | katkennut, verkkovirtaa ei      |                                    |
|     |                    | saatavilla ja akun varaustaso   |                                    |
|     |                    | loppunut.                       |                                    |
|     |                    | Ulkoinen virransyöttö katkennut | Vaihda akku ja käytä               |
|     |                    | ja akku viallinen.              | asennustyökalua määritelläksi      |
|     |                    |                                 | kellonaika.                        |
|     |                    |                                 | Tarkista tietokoneen kellonaika,   |
|     |                    |                                 | käytä asennustyökalua              |
|     |                    |                                 | määritelläksi kellonaika,          |
|     |                    |                                 | uudelleenkäynnistä kamera 20       |
|     |                    |                                 | sekunnissa.                        |
|     |                    |                                 | Käytä asennustyökalua              |
|     |                    |                                 | määritelläksi kellonaika           |
|     |                    |                                 | uudelleenkäynnistä kamera 20       |
|     |                    |                                 | sekunnissa.                        |
| 6   | Videon toisto ei   | Tietokone tunnistaa USB-        | Kopioi tiedostot tietokoneen       |
|     | toimi normaalisti  | muistin hitaasti.               | kiintolevylle ja toista tallenteet |
|     |                    |                                 | tietokoneelta.                     |

TUTA-Q5 käsikirja

# **5 Tekniset tiedot**

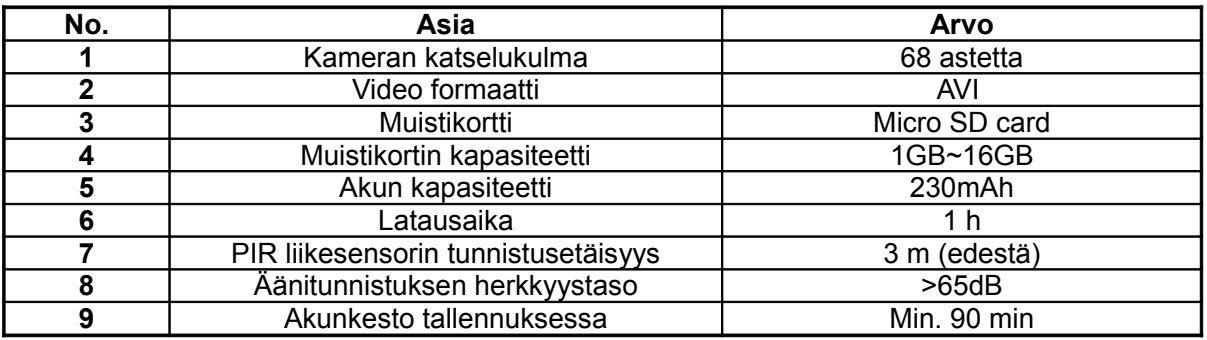

# **6 Vastuulause**

- 1. Tuotetietoihin tai toiminnallisuuksiin voi tulla muutoksia.
- 2. Viimeisin tuotetieto löytyy osoitteesta: http://www.i-tuta.com. Ohjelmistossa tai sen dokumentaatiossa saattaa olla puutteita, ota yhteys maahantuojaan mikäli

tarvitset lisätietoa tai apua laitteen käytössä.

- 3. Käytä kameraa vain lain sallimissa paikoissa. Kunnioita toisten yksityisyyttä. Älä kuvaa toisten kotona.
- 4. Valmistaja eikä maahantuoja korvaa laitteen mahdollisesti aiheuttamia välillisiä vahinkoja.
- 5. Älä käytä laitetta pakkasessa, laite ei myöskään kestä kosteutta!

### Valmistaja: Xiamen Youthnet Co., Ltd.

Add: 10F, No.56 Guanri road, Software park II, Xiamen, Fujian, China. 361009 http://www.i-tuta.com Puh: +86-592-6300656 Fax:+86-592-6022220

## Maahantuoja ja tekninen tuki: Microdata Finland Oy

Äyrikuja 3, 01510 VANTAA [http://www.microdata.fi](http://www.microdata.fi/) [tuki@microdata.fi](mailto:tuki@microdata.fi)

Puh: 09 - 4247 4920 Fax: 09 – 4247 4909

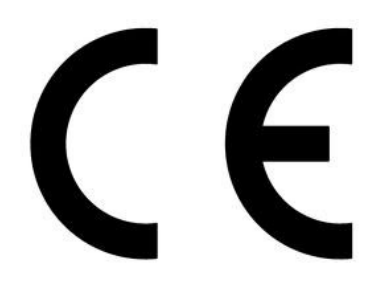